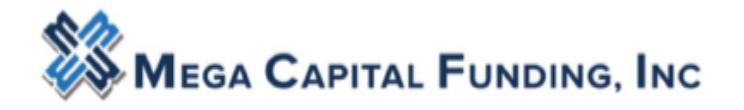

### **Contents**

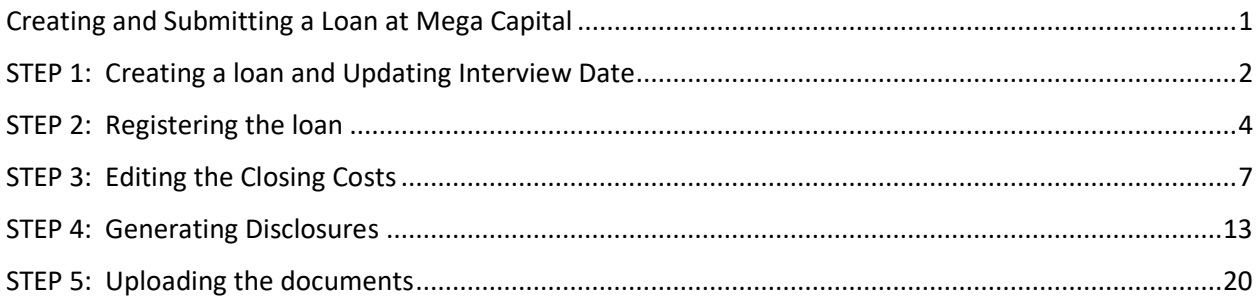

# Creating and Submitting a Loan at Mega Capital

- <span id="page-0-0"></span>1) Has the administrator in your office created a profile for you? [Click here for guide.](https://www.dropbox.com/s/26369fkrgpf1d9o/Manage%20Users%20kstubbs.pdf?dl=0)
- 2) Do you have your **Mercury Network user-ID and password to order appraisals**?
	- If no, email [appraisals@mcfunding.com](mailto:appraisals@mcfunding.com) and provide your company name and all your contact details and proceed to #3 step below.
- 3) Have you obtained your **[DU/DO sponsorship](http://www.mcfunding.com/broker-resource-center/)** so you can release your DO results? If no, go to [www.efanniemae.com](http://www.efanniemae.com/) to request sponsorship with Mega, then forward the request confirmation email from Fannie to your AE for final processing of the sponsorship request. [For assistance, click here.](http://www.mcfunding.com/broker-resource-center/)

#### --LENDER FEES:

Standard Fee: \$1095; Non QM & Jumbo: \$1,395; Redraw \$100; Desk Review \$150; Field Review \$350

[QUICK REFERENCE GUIDE](http://www.mcfunding.com/wp-content/uploads/2019/05/Mortgage-Broker-Quick-Reference-Guide-052919.pdf) (Corp. email addresses, Loss Payee, Fees by loan type and state)

[SSA-89](http://www.mcfunding.com/wp-content/uploads/2015/09/NEW-1SSA-89.pdf) –Wet signature only (Recommend obtaining up-front reducing future surprises)

[Appraisal Fees Page](http://www.mcfunding.com/appraisal/) 

3RD [PARTY PROCESSING FEE POLICY](http://www.mcfunding.com/wp-content/uploads/2017/12/Third-Party-Processing-fee-policy.pdf)

[LOCK POLICY](http://www.mcfunding.com/wp-content/uploads/2019/06/RATE-LOCK-POLICY-v07012019.pdf)

[APPRAISAL TRANSFER REQUIREMENTS](https://www.dropbox.com/s/ff0msm016sm3vv1/MEGA%20APPRAISAL%20TRANSFER%20REQUIREMENTS.docx?dl=0)

Proceed to [www.mcfunding.com](http://www.mcfunding.com/) and login.

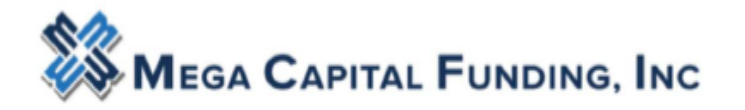

# <span id="page-1-0"></span>STEP 1: Creating a loan and Updating Interview Date

From the Dashboard, click on Create New Loan

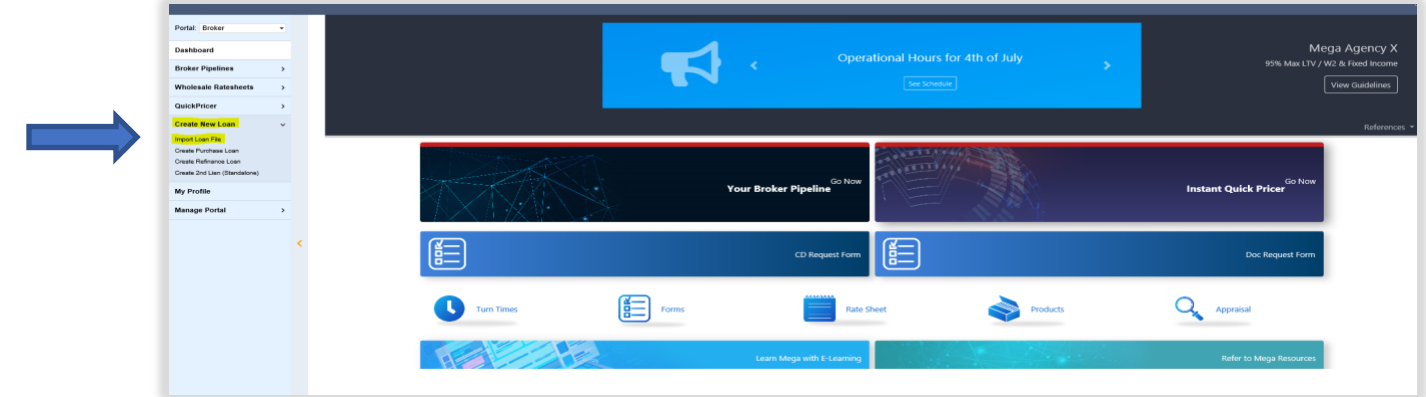

Broker can import a FNMA 3.2 file and then reissue credit at time of pricing.

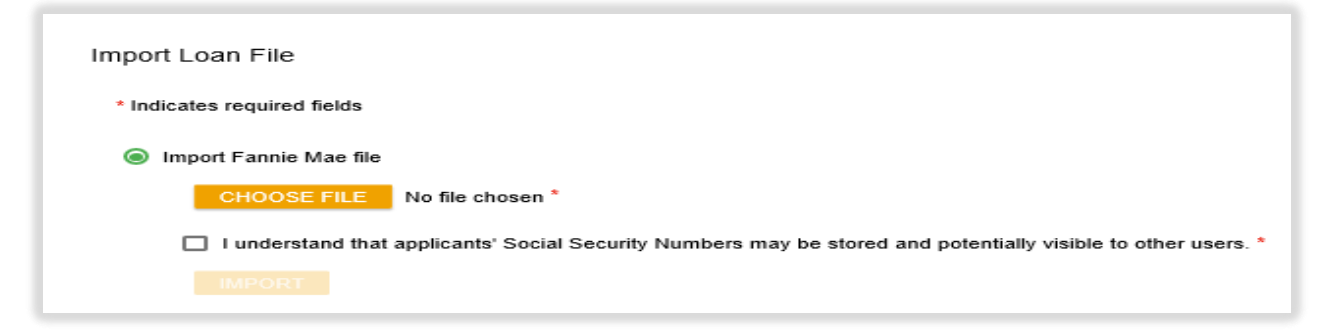

Broker can import with FNMA Case Number and this will bring the credit report over at the same time. Any credit vendor approved with Fannie Mae is acceptable

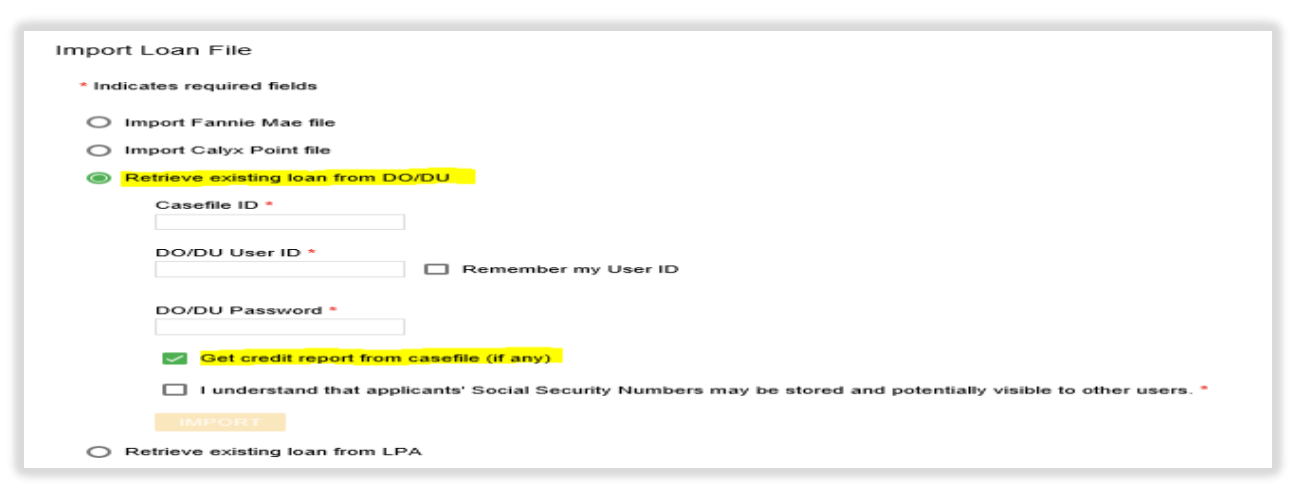

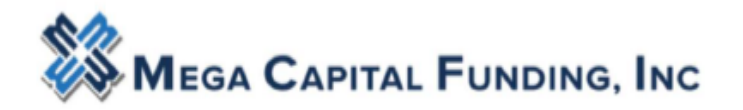

Loan number will be created, and the Application will open. Confirm borrower email on page 1. Confirm mortgages are linked to the Schedule of Real Estate. **Broker must confirm the interview date on page 3. The interview date should be the date you are registering the loan with Mega Capital – please update.**

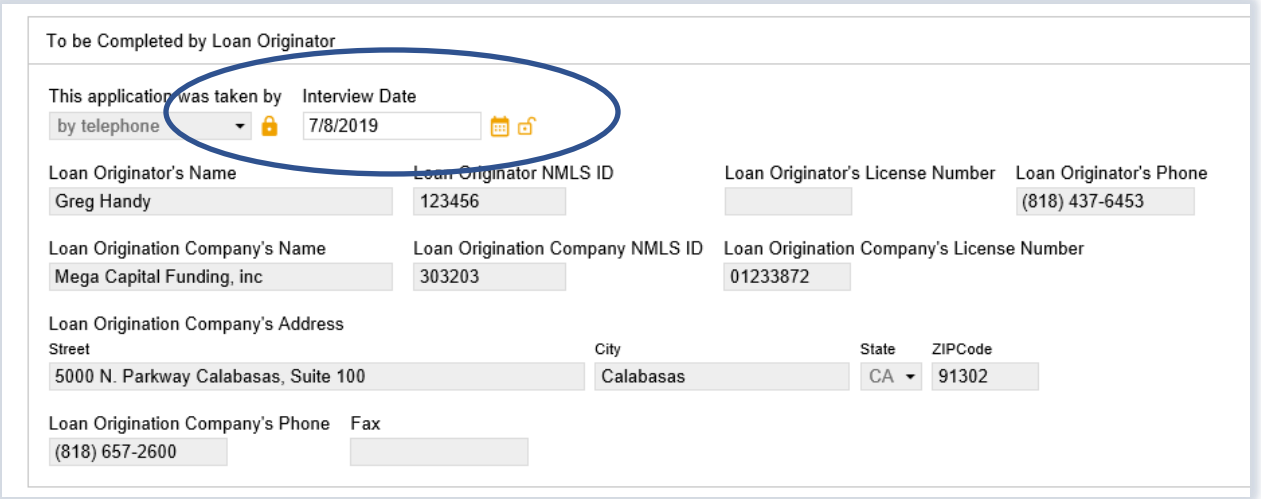

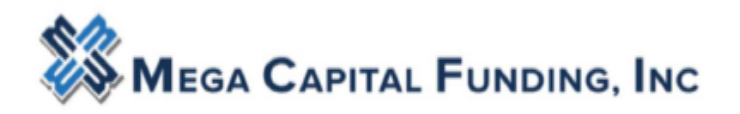

# <span id="page-3-0"></span>STEP 2: Registering the loan

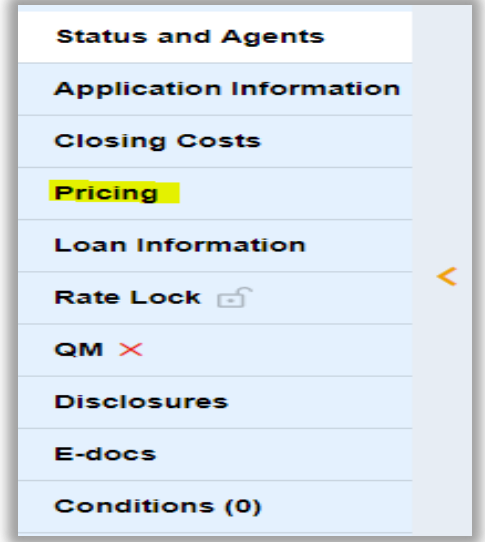

Do **not** attempt to run DU through the portal. Mega Capital has disabled this function to allow broker to import your own DU *Fannie Mae* AUS findings.

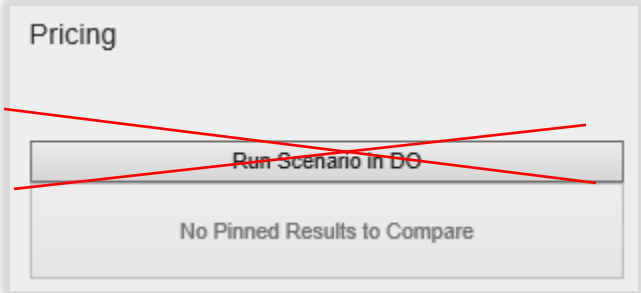

In the Pricing section begin with Property & Loan Info tab

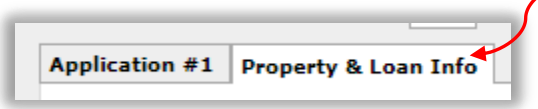

Review parameters closely.

Are you wanting impounds? What is your Doc Type? What rate lock period do you want? Is this borrower paid or lender paid comp? Will you need to buyout the Lender fee? Number of Financed Properties must be 1 or more. Total Properties Owned must be 1 or more.

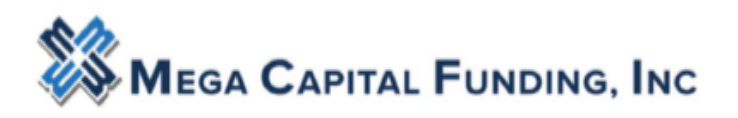

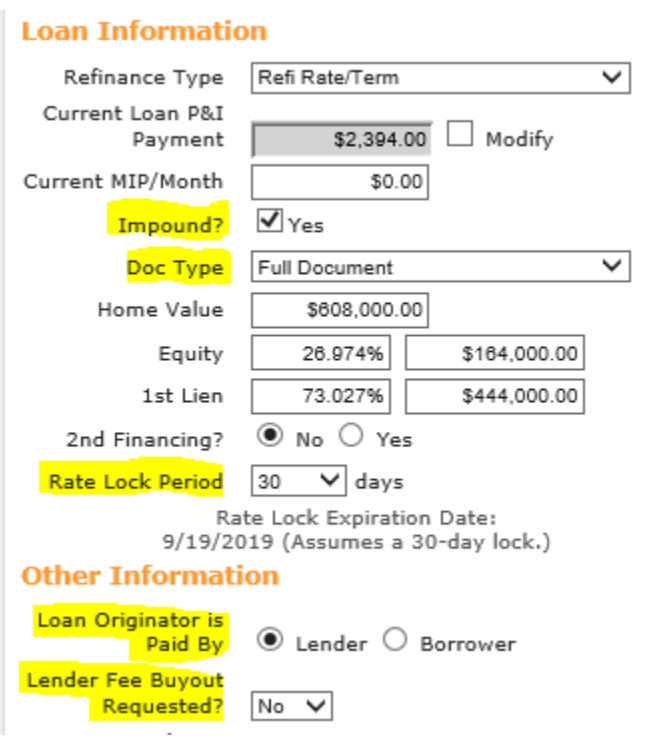

### **For loans created with FNM 3.2 REISSUE CREDIT:**

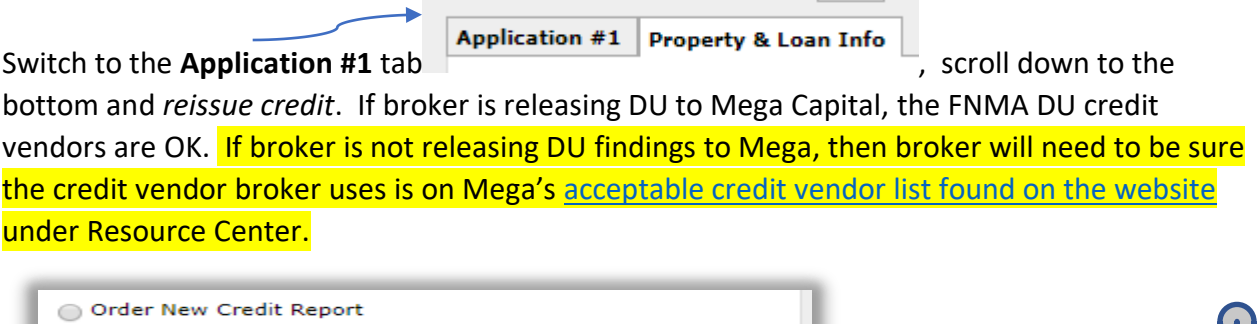

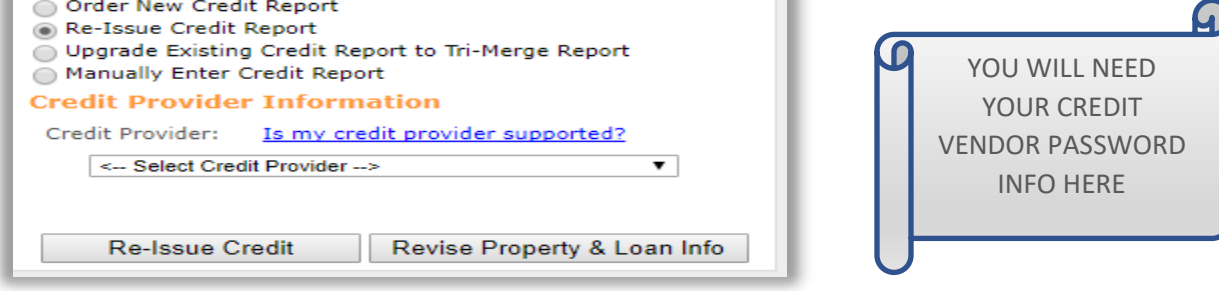

#### Submitting a loan to Mega Capital

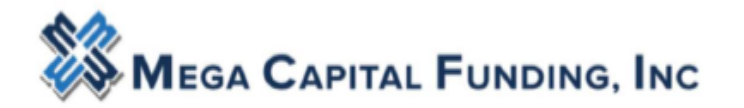

Once credit is reissued, the credit score will appear on the top right of the loan information bar. Choose pricing filters, Terms, **Then click** *Price*

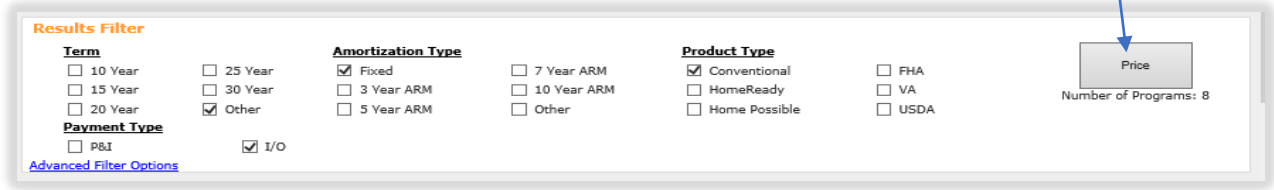

When the pricing results populate, you can "register" or "request lock" for your rate and program. There is another pop up that comes when broker registers the file.

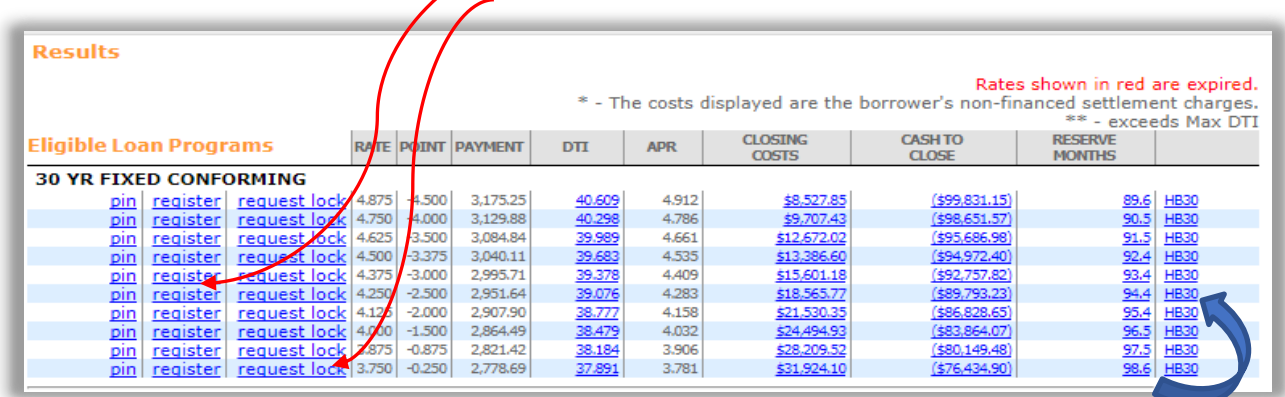

(Far-right column: **program name** – click & shows comp and pricing adjustments, etc). If the preferred program is not displayed, the loan might be ineligible for that program, or the credit scores have not properly populated. You can review the reasons for ineligibility under "**Display Ineligible Loan Programs"**.

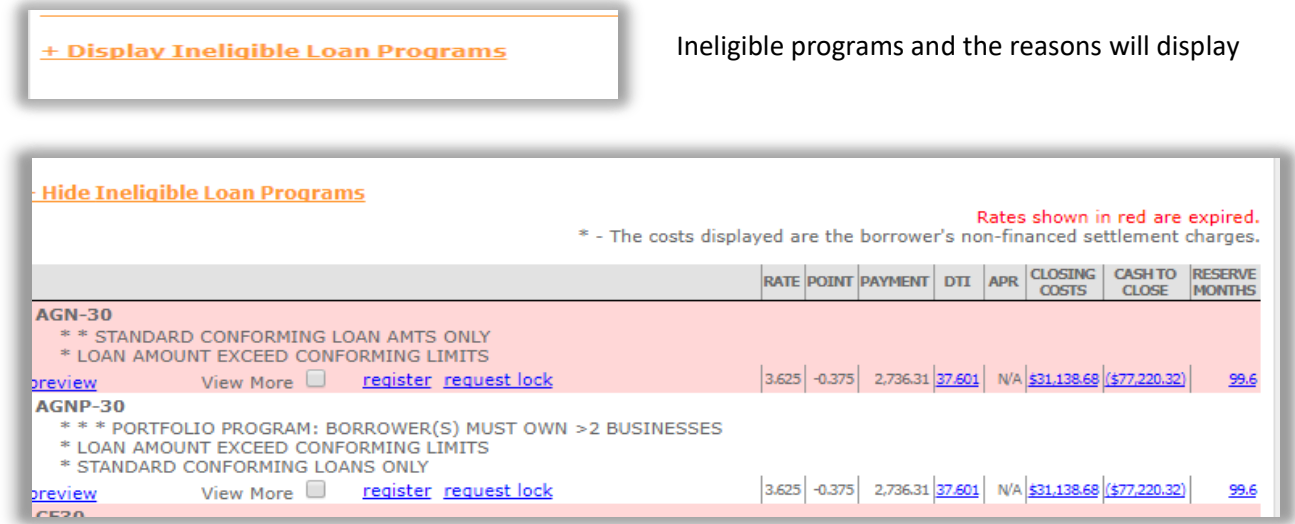

The GREEN STATUS BAR will change from Loan Opened to **Registered. Once a file is registered, it appears on the Mega Capital pipeline.**

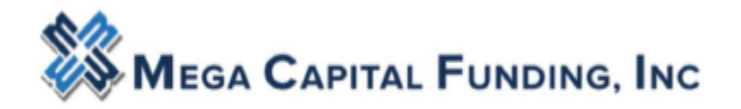

# <span id="page-6-0"></span>STEP 3: Editing the Closing Costs

- **Fees are pre-populated with an estimate of common charges** as per a Purchase transaction, which need to be edited by Broker for accuracy, per their fee worksheet.
	- o The idea is to have Broker input their fees rather than Mega Capital. **The charges are not generated from any Mega Capital fee schedule.**
- Fees can be adjusted by directly accessing the **calculator icon**, direct input. Fees can be deleted by clicking on the  $\blacksquare$  icon.
- Fees can be added by clicking the  $\frac{1}{1}$  icon in the lower left corner of each section
- A. Origination Charges: These fees cannot increase after initial disclosure.
	- a. Discount points will automatically populate after pricing and registering the loan.
	- b. Broker Processing fee only applies to borrower paid transactions. If applicable, broker

can add the fee name by clicking on the  $\frac{1}{\sqrt{1}}$  and choosing it from the drop down list.

- c. Underwriting fee is defaulted to \$1095 but will automatically update based on program code selection in pricing engine during loan registration. Broker will see the change after broker registers the loan.
- d. If a Borrower Paid transaction, the origination fee will automatically generate on the Loan Estimate after you run your pricing.

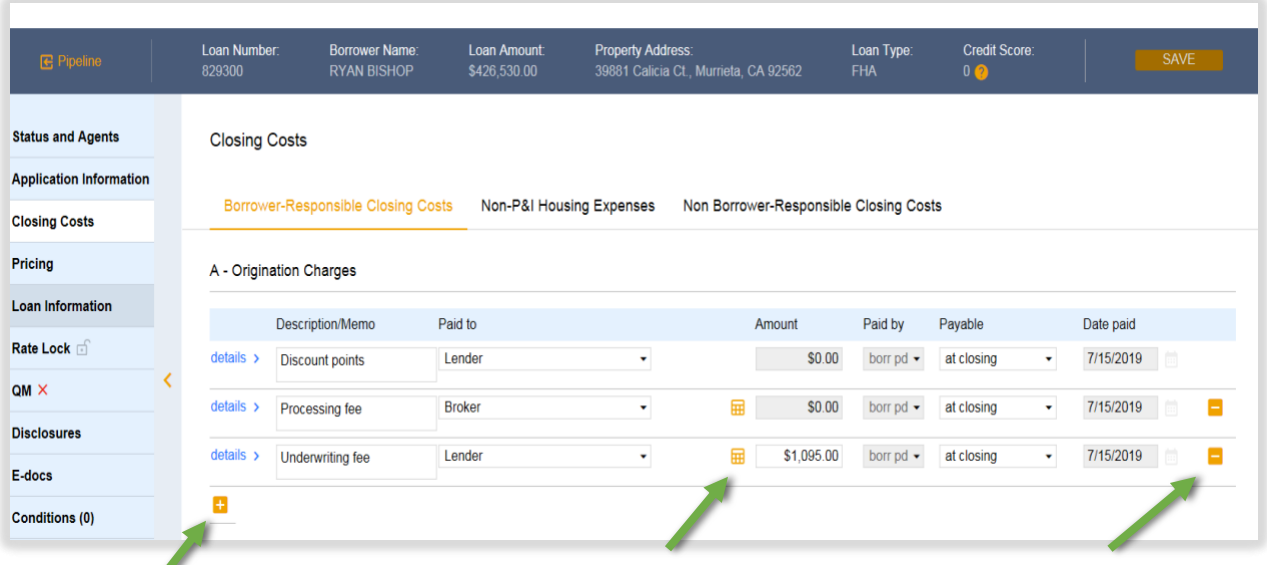

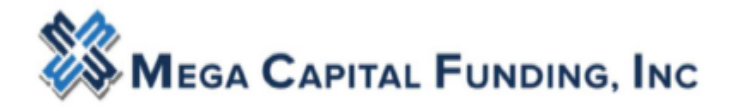

п

Submitting a loan to Mega Capital

#### B. Services you Cannot Shop For: These fees can never increase after initial disclosure.

- a. Input the correct Appraisal Fee. It is required that the broker accurately quote the appraisal fee at initial disclosures. Broker is expected to know characteristics of the property that would drive the cost of the appraisal to obtain an accurate quote. Hint: this fee can always be decreased but never increased. The Broker should be using the fee schedule listed on the portal for the AMC they will be choosing for the appraisal order. Will the loan need 2 appraisals; a desk review??
- b. Credit report fee must be accurate. Hint: this fee can be decreased but never increased.
- c. Click on the  $\equiv$  to find more fees to add to this section; i.e. Third Party processing, Desk review fee, 1004D, HOA Cert fee.

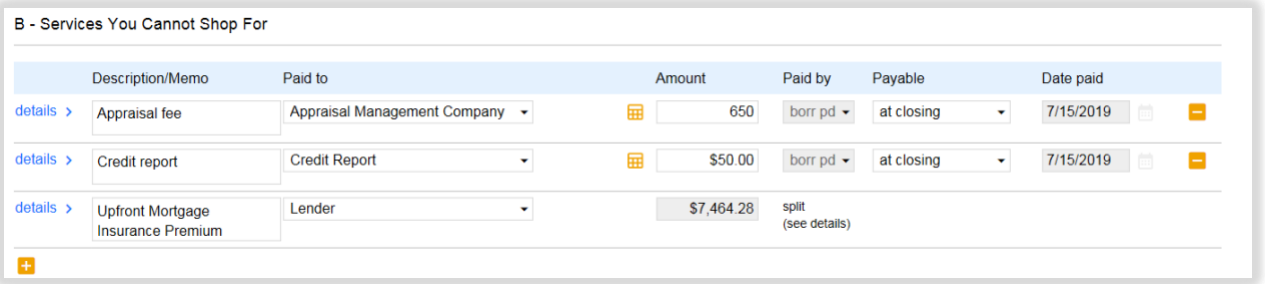

#### C. Services You Can Shop For:

- a. Fees can increase aggregately by 10% Max **IF** the Borrower uses the Service Providers disclosed on the Service Provider List (SPL).
- b. If Borrower chooses **different** Service Providers than what is disclosed on SPL, there is **no** limit to an increase in fees.

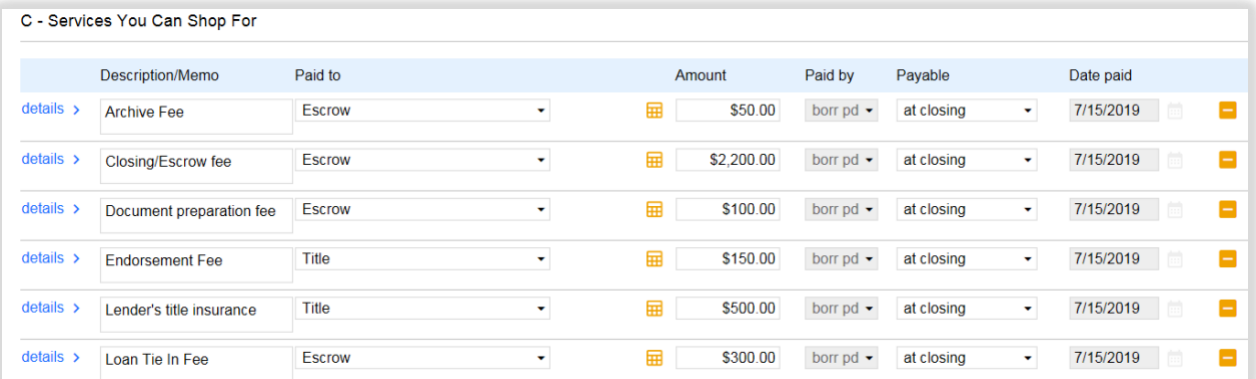

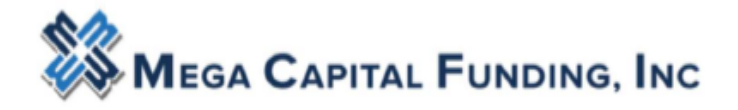

Again, the costs shown are defaults for a purchase. Use the to remove fees from the section that do not apply.

#### D. **E-Taxes and Other Government Fees**

- a. Recording fees have a 10% tolerance.
- b. Transfer Taxes have ZERO tolerance.
- c. Remove the transfer taxes when submitting a refinance.

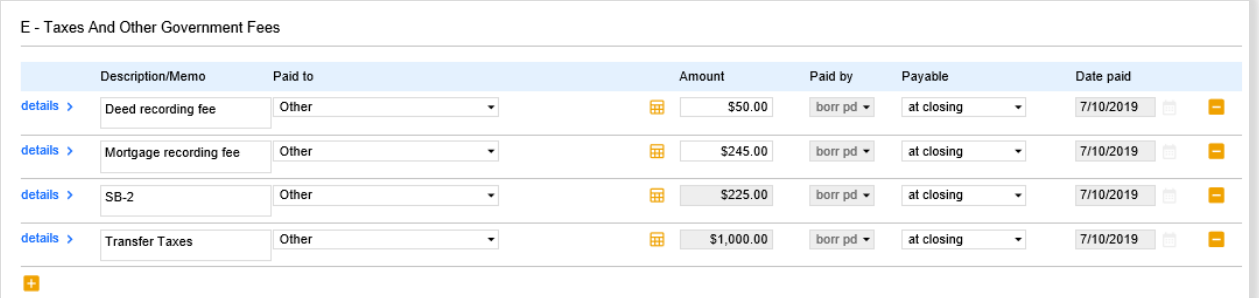

#### E. F-Prepaids - No tolerance limit

- a. Hazard Insurance is shown from the broker 1003 It can be edited.
- b. The per diem interest is automatically calculated based on your close date from your system.

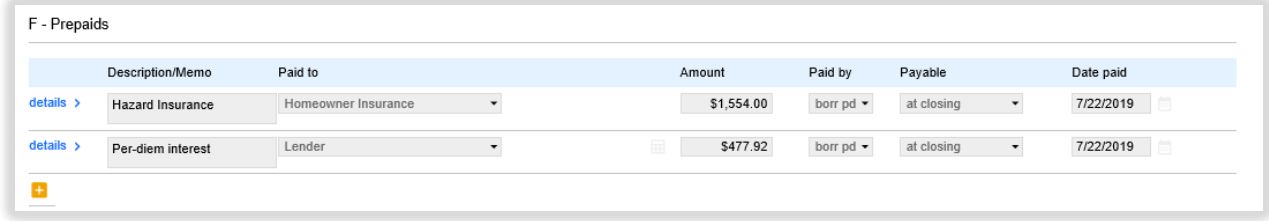

- F.  $G$  Initial Escrow Payment At Closing No tolerance limit
	- a. If the loan is to be impounded, click on the Non-P&I Housing Expense tab. Check your 1 st payment Date

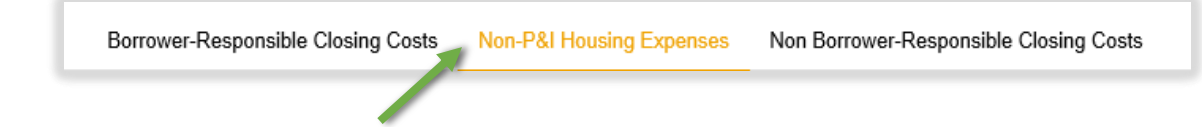

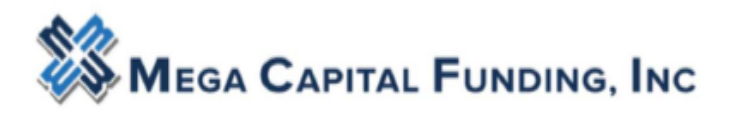

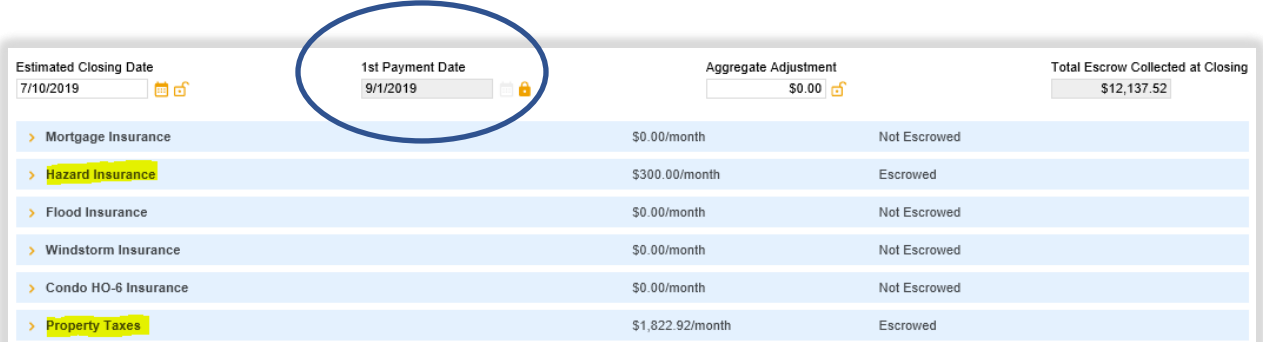

b. Hazard Insurance - The insurance amount automatically floods in from the 1003. Be sure the calculation source is Calculator. Escrowed? is checked YES. Broker should edit the Disbursement Schedule Month with the insurance expiration date. The system will automatically calculate the # of months of impounds based on the  $1<sup>st</sup>$  payment date.

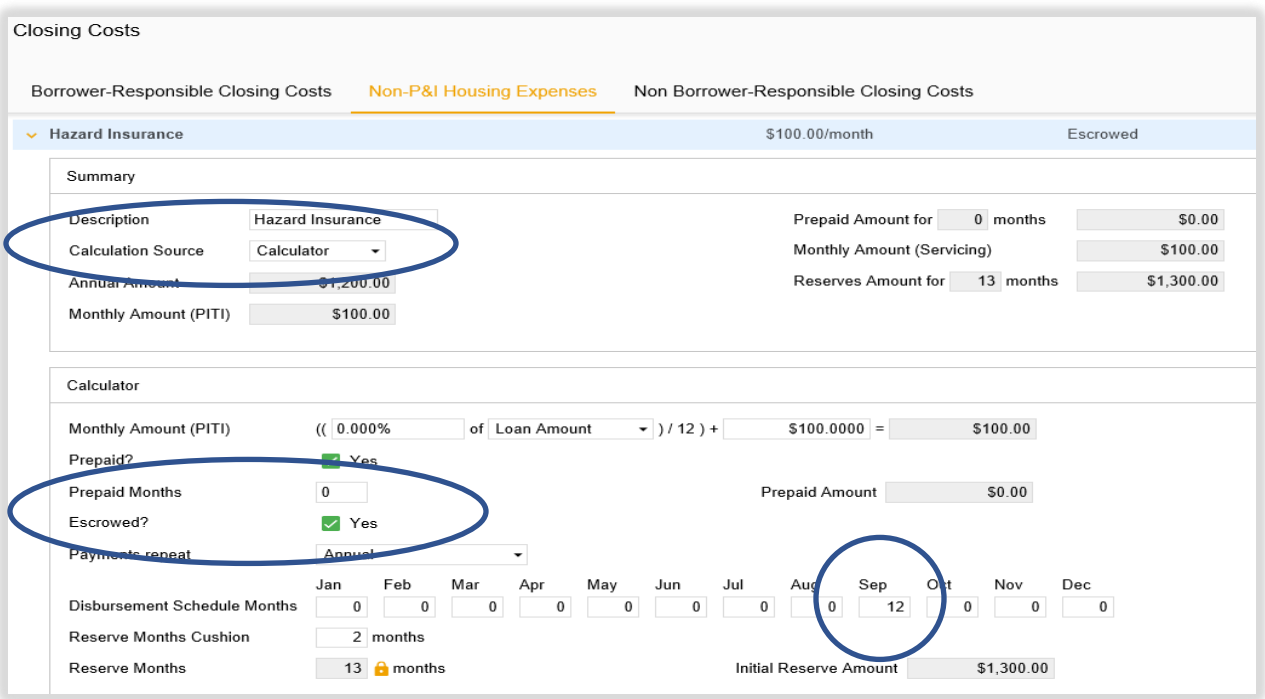

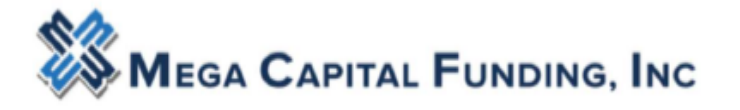

c. Broker to follow the same process for Property Taxes. However, there is no need to edit the Disbursement Schedule for the state of CA. the system will automatically figure the # of months based on the 1<sup>st</sup> payment date.

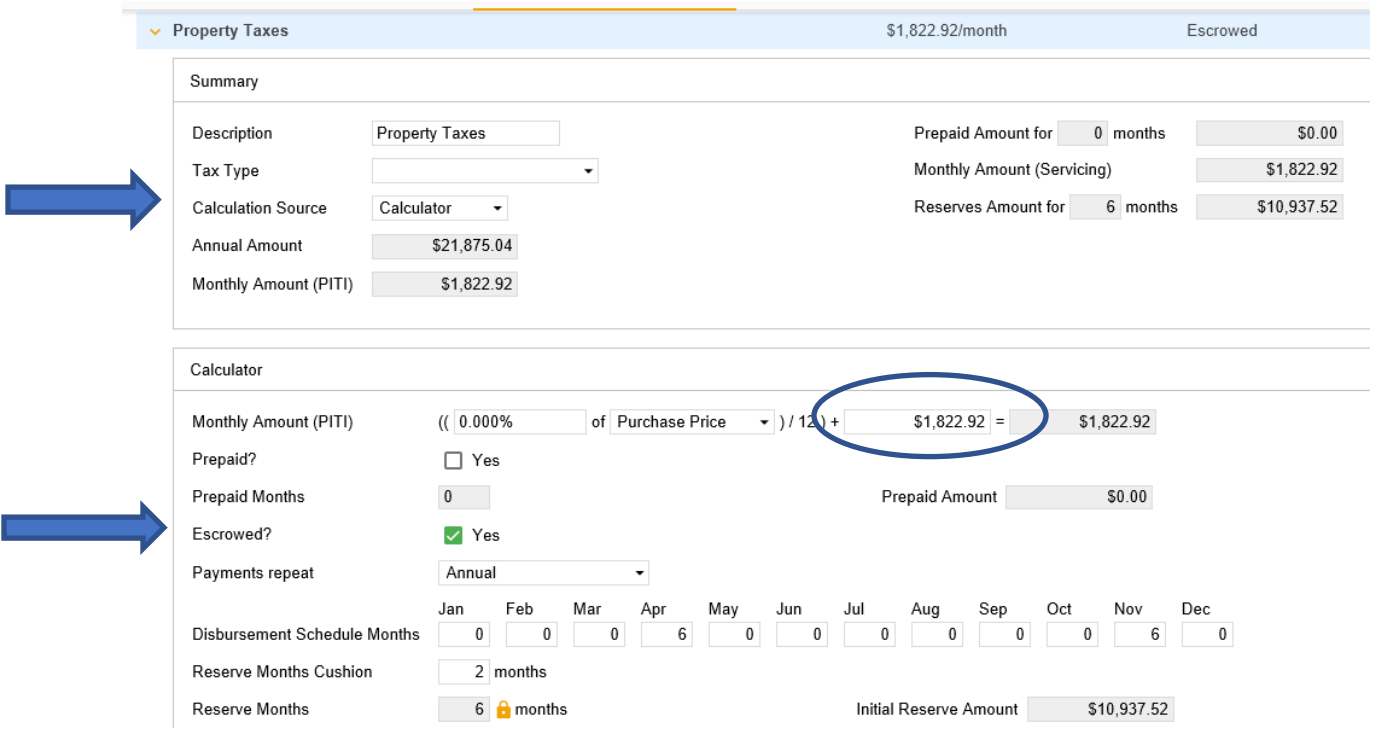

Once those figures have been inputted the impound amounts will flood to Section G.

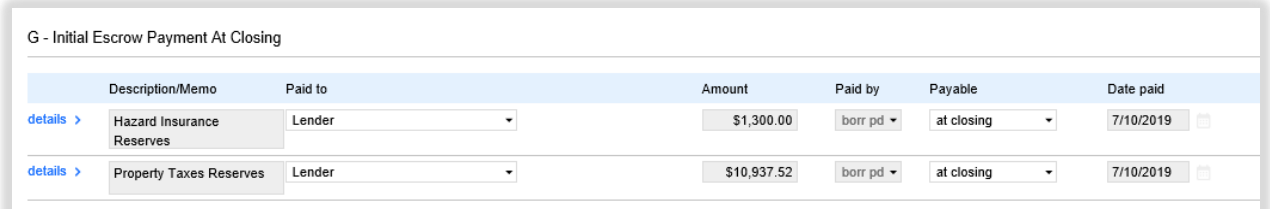

- G. H-Other No tolerance Limit
	- a. Here is where Broker can add other charges that pertain to the transaction. Use the

- Icon to add the fees you need

b. Remember the fees default to a purchase therefore on refi's Broker can remove the

Owners Title fee using the .

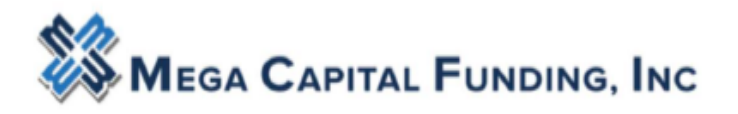

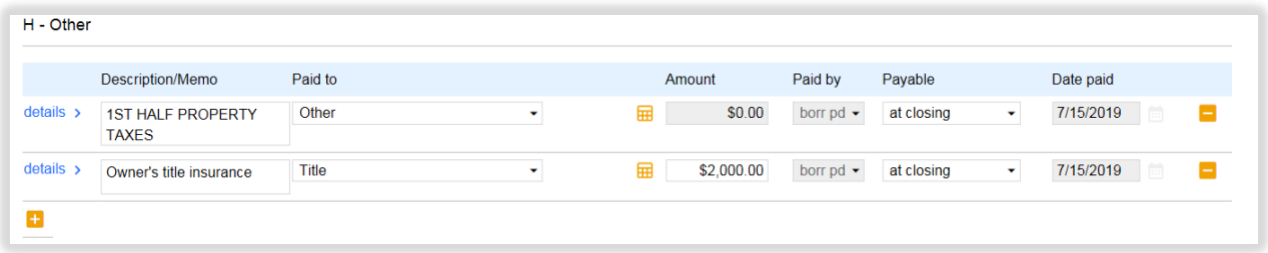

Click Save in the Upper Right hand corner of the screen.

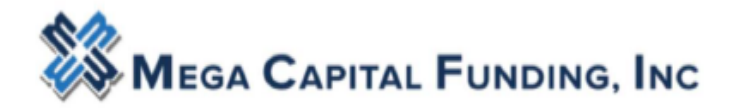

### <span id="page-12-0"></span>STEP 4: Generating Disclosures

A. After Registering the loan and editing the Closing Costs, proceed to the Disclosure tab and click on Order Initial Loan Estimate button

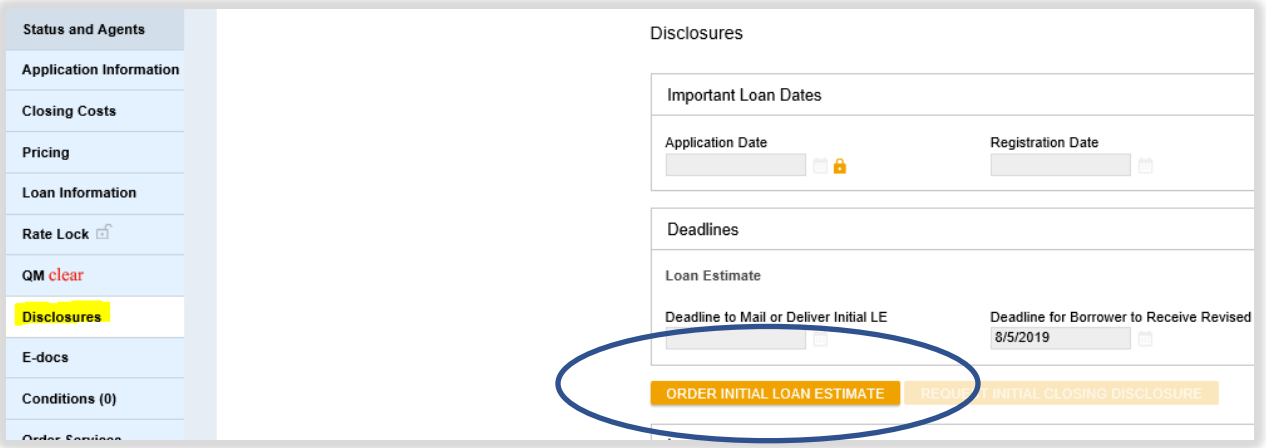

B. If the loan is lender paid comp, broker will need to input the 3 options for the Anti Steering form. This information will be saved on this screen for this loan.

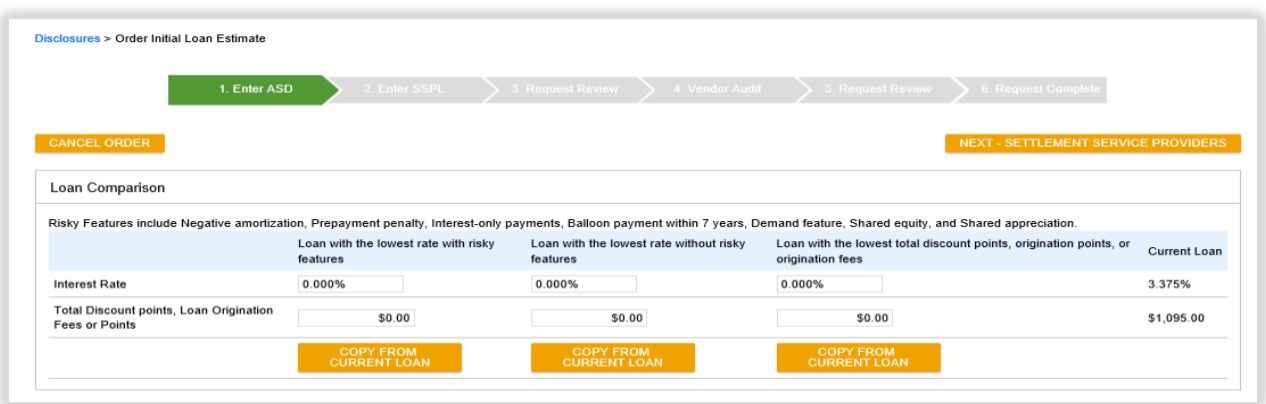

Then click NEXT-Settlement Service Provider.

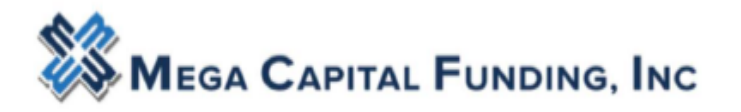

C. The next step will require broker to pick a provider for the Selected Service Provider List (SSPL). The fees will be grouped by category. In the header for each category, you will have the ability to batch-edit a provider.

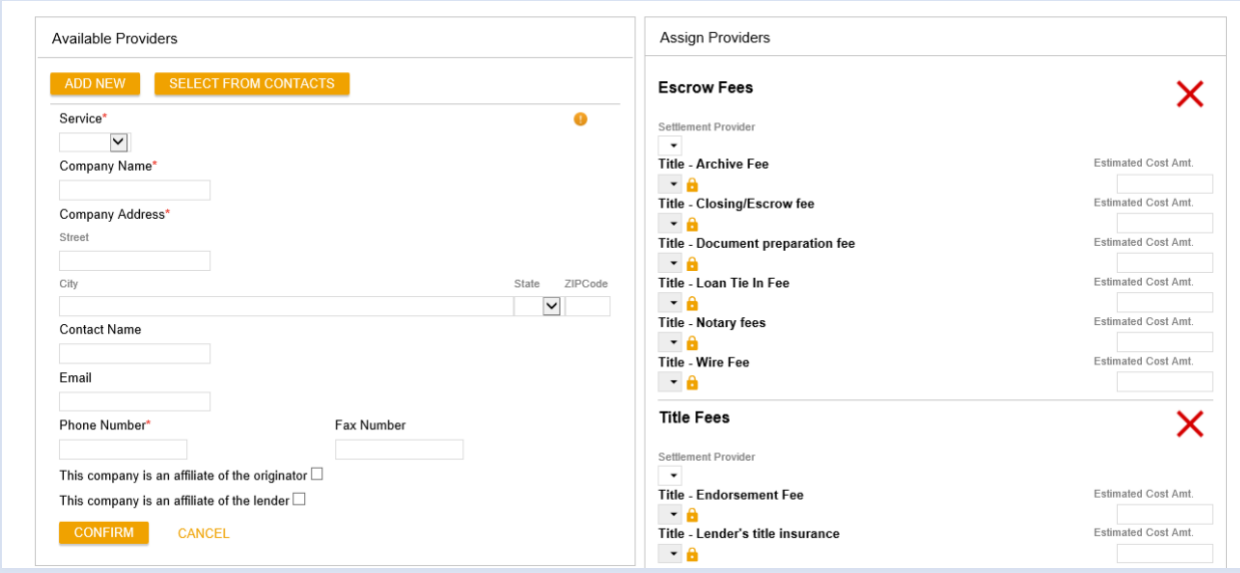

a. Click ADD NEW buttons to input your escrow and title providers. Choose the Service from the dropdown that will be applied to the fees on the right-hand side. If Title and Escrow are the same – the contact information will need to be inputted for both service.

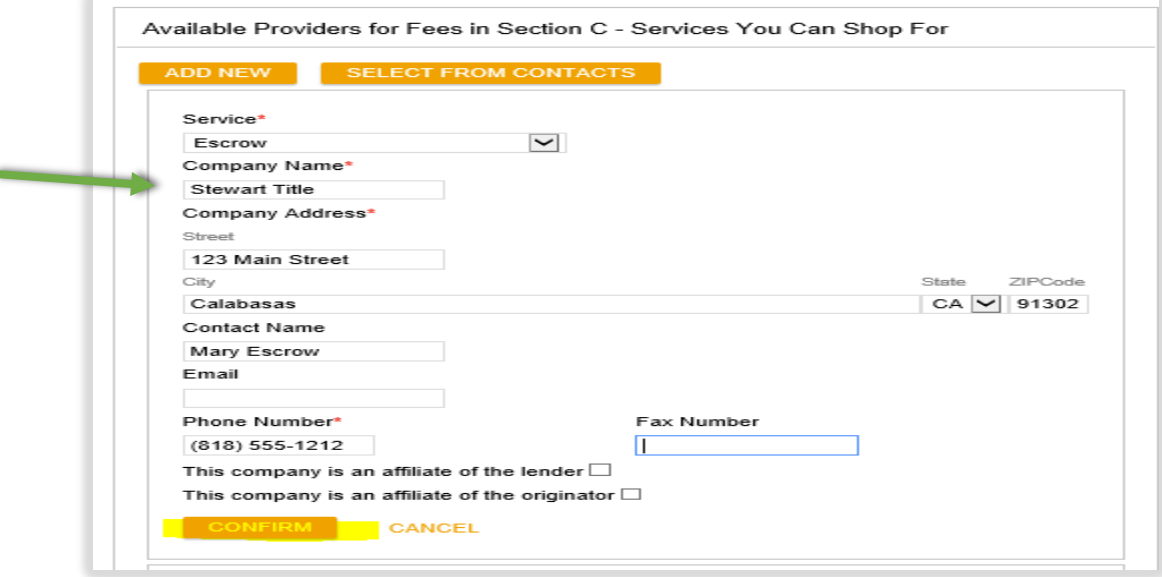

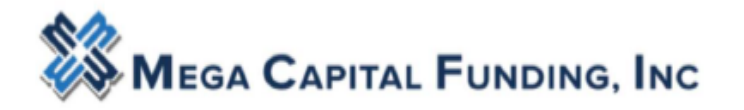

If not enough information is inputted for the contact, the system will be alert you.

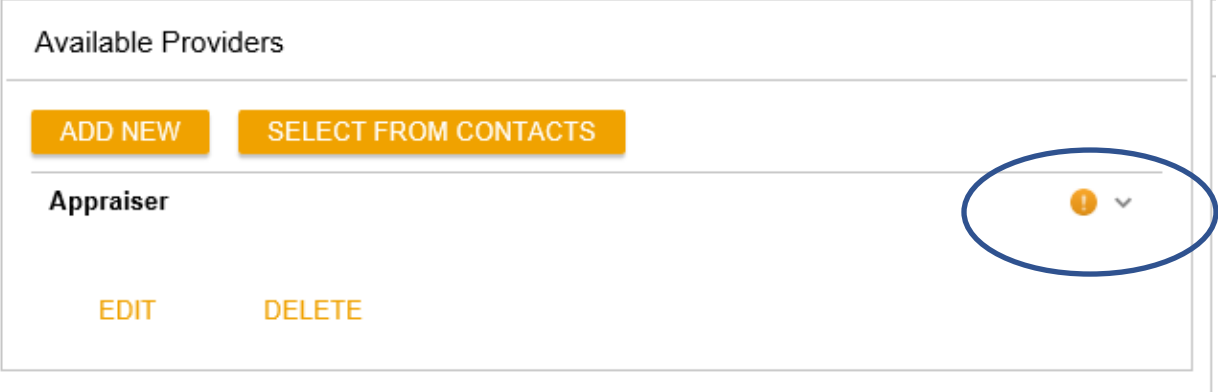

b. Once Broker clicks Confirm this new provider will show in the list on the left. Go to your right and select the provider from the drop down in each section of fees. That provider will be selected for all the fees in that box. This batch edits all the fees in the section. No need to edit each individual fee

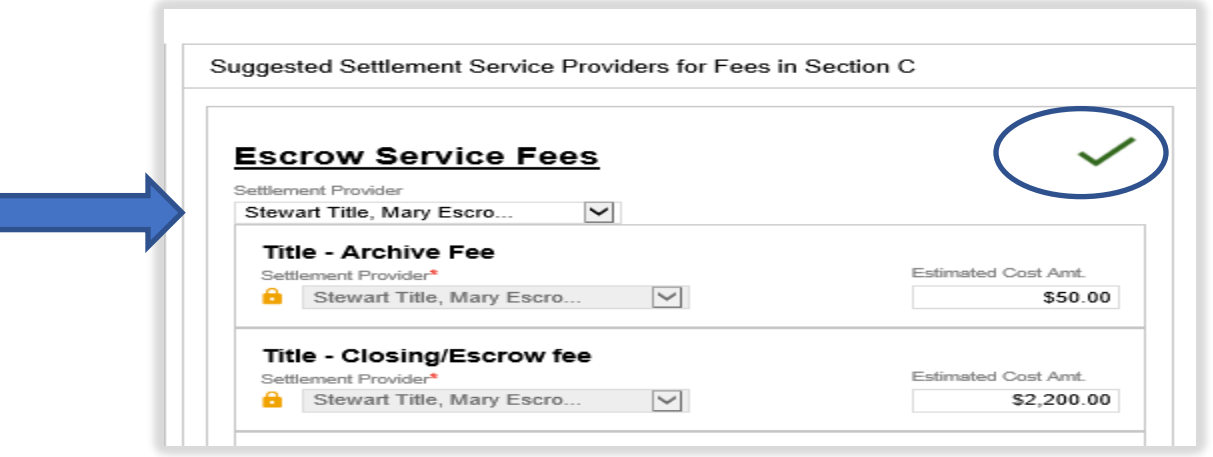

D. Once the SPPL is complete and both sections have green checks, click **Next – Request Review. If the loan transaction is a VA Refi; Rapid Investor or Investor Solution, broker must save loan at this time and request Mega Capital to finish the disclosure process by uploading the Lender LE request form.**

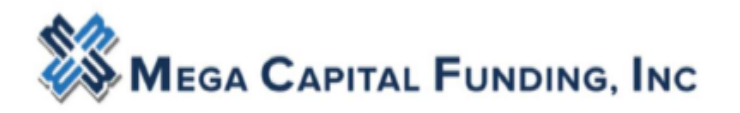

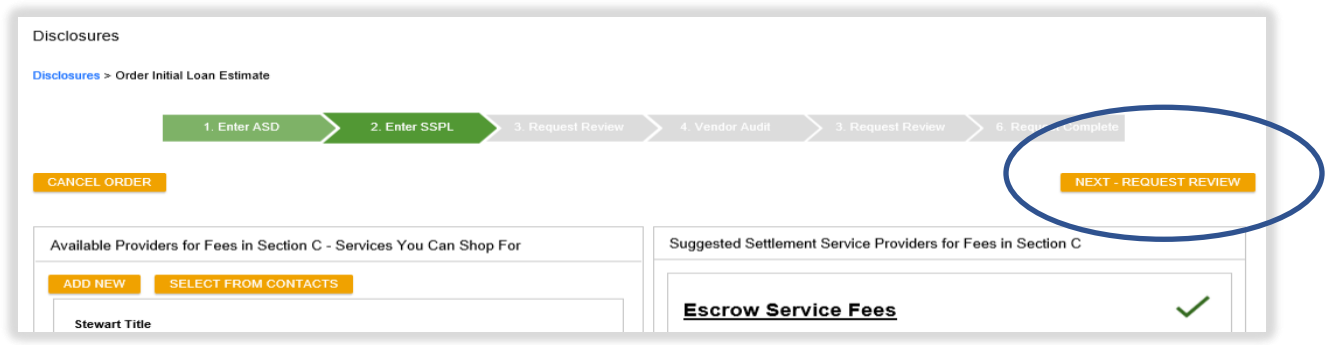

a. If there are red hard stops, the broker will need to remove the hard stop. In this instance, the broker had not changed the Interview Date to the date of registration date. The broker can fix this by going back to Application Information tab and changing the interview date on page 3.

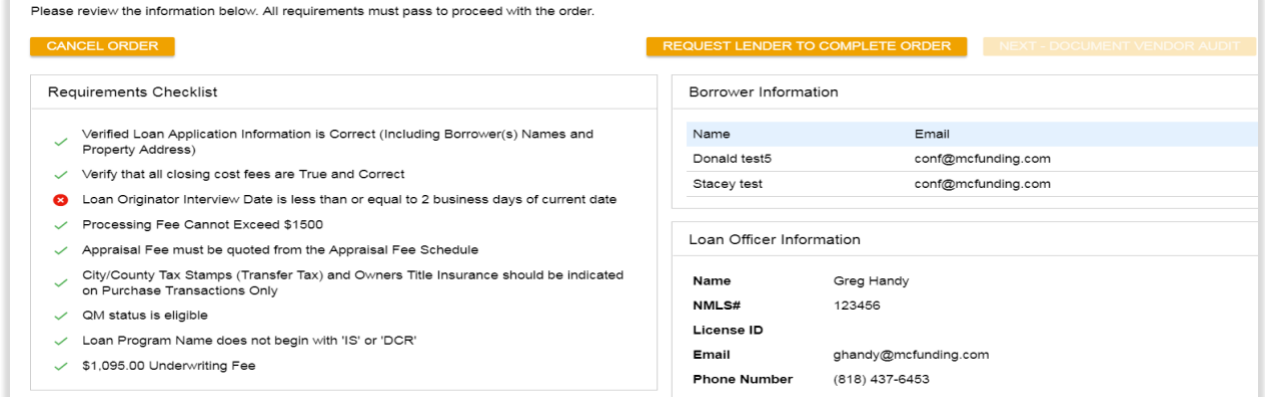

**b.** Once the broker fixes the hard stops, they will go back through the Disclosure process to get back to this screen. They will then see all green checks. Click **NEXT-Document Vender Audit**

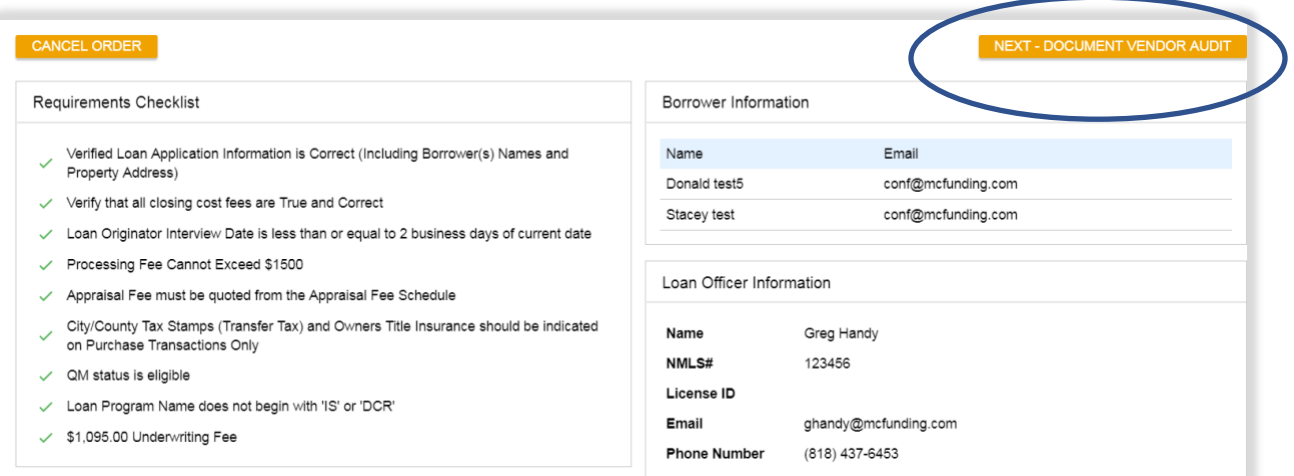

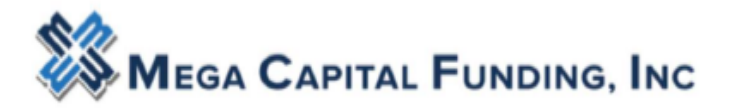

E. Warning on the Document Vendor Audit are ok. These are not hard stops. Click NEXT – ORDER DOCUMENT PREVIEW

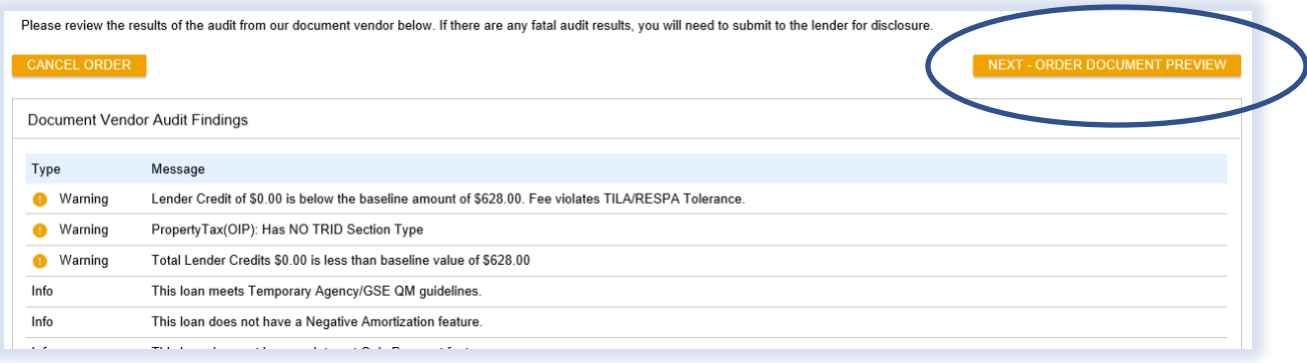

F. The broker will now review the disclosures based on their inputted fees and information. If any fees are incorrect, go back to the Closing costs tab and make changes to the fees. Then start the disclosure process on the disclosure tab.

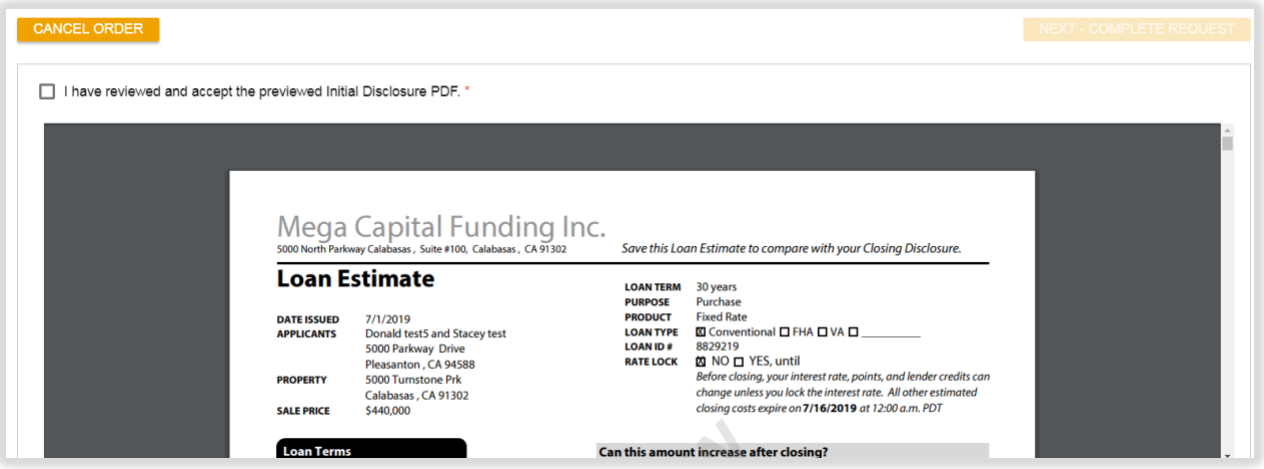

G. After thoroughly reviewing the preview disclosures, click the checkbox for *I have reviewed and accept the previewed Initial Disclosure PDF* and click **Next – Complete Request** to send initial disclosures to the borrowers.

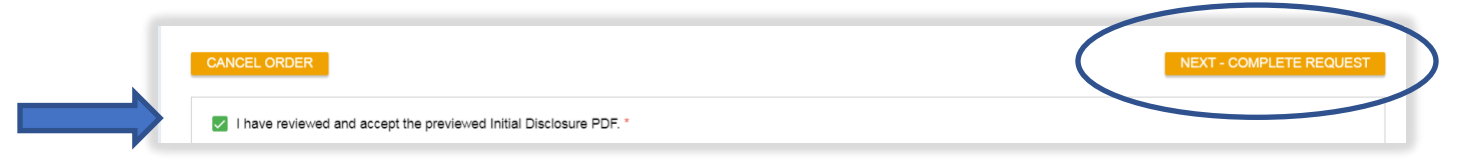

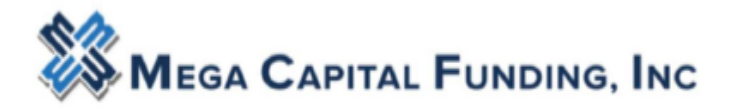

- H. Initial Disclosures are now sent to the Borrower (s) email for Esigning. See Borrower Esigning video on the Broker Portal for details on the borrowers esigning process.
- I. Broker will now be able to see on the Disclosure Tab Activity Log the initial disclosures have been sent. The Broker will be able to view when the borrowers esign process is complete.

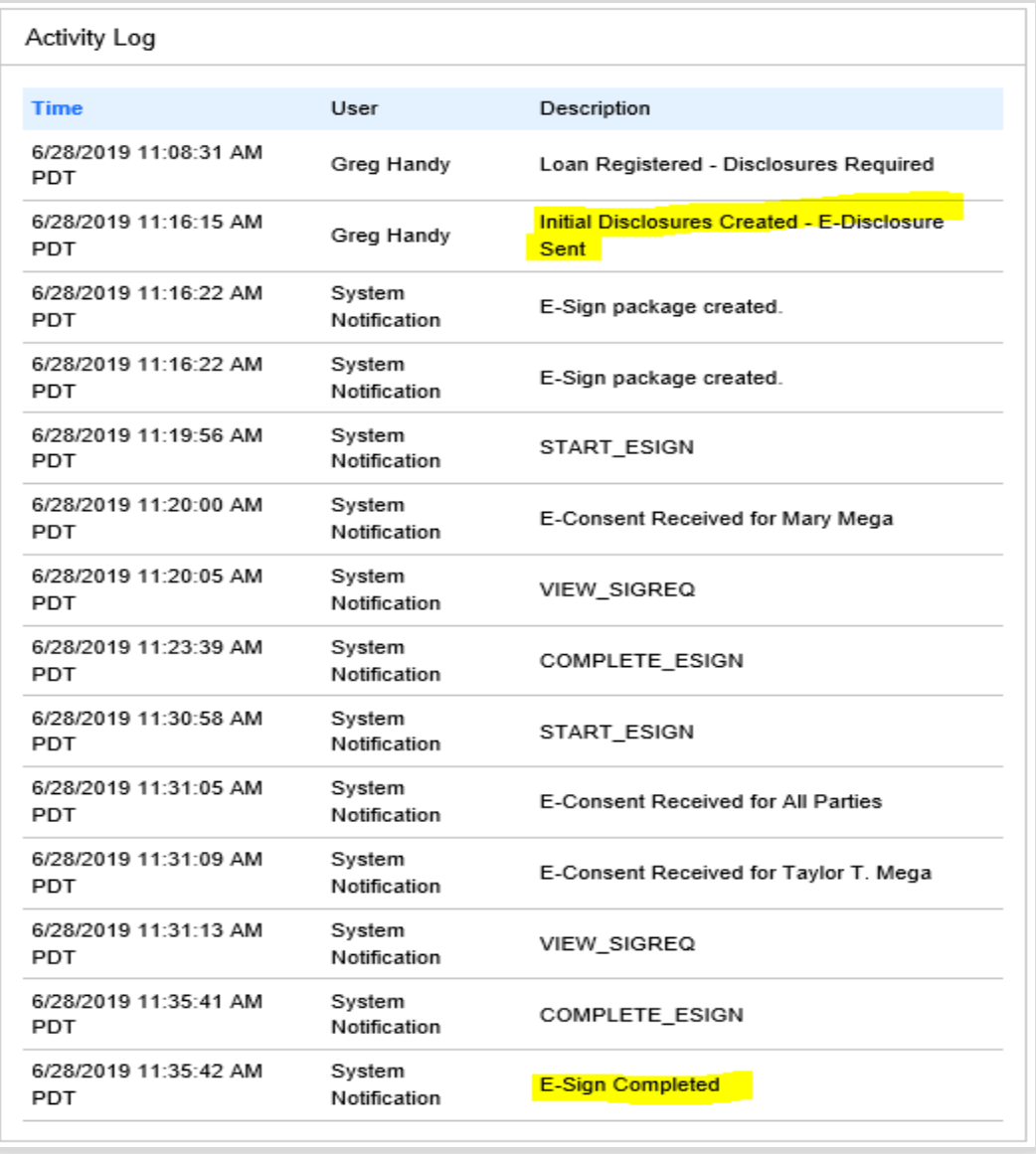

J.

 It will tell you when each borrower has completed the 4 step process of esigned. The borrower will start, econsent; choose font and sign. The last line will not appear until all borrowers have esigned. The last line is what you are looking for on this log.

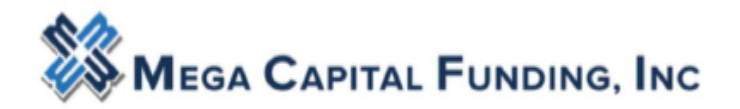

Your file will be placed into Document Check Fail status after the setup department has completed their job if the borrower has not completed the esigning process

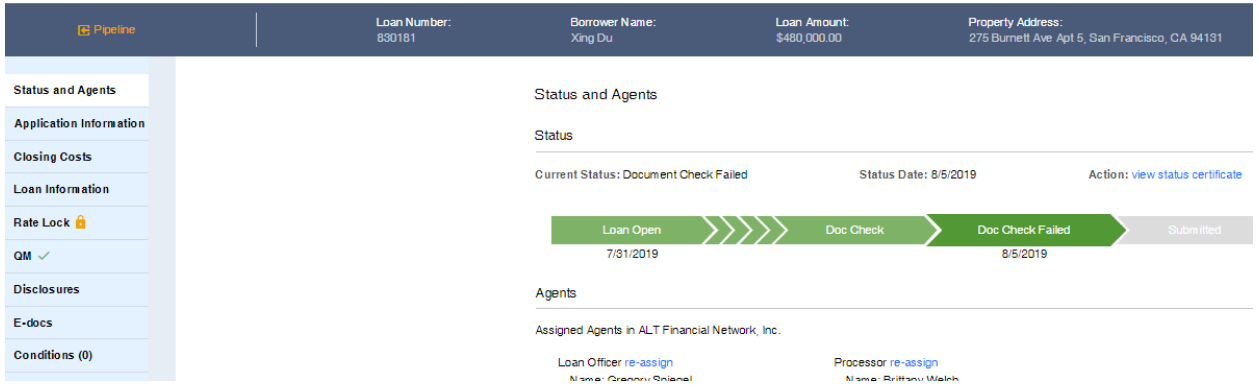

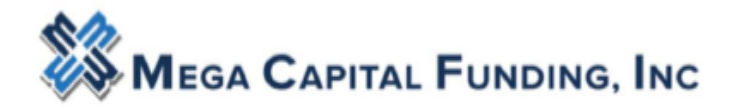

### <span id="page-19-0"></span>STEP 5: Uploading the documents

When ready to upload documents into the loan, find the **E-DOCS** blue Action button on the left. Mega Capital needs the file within 3 business days of prelocks.

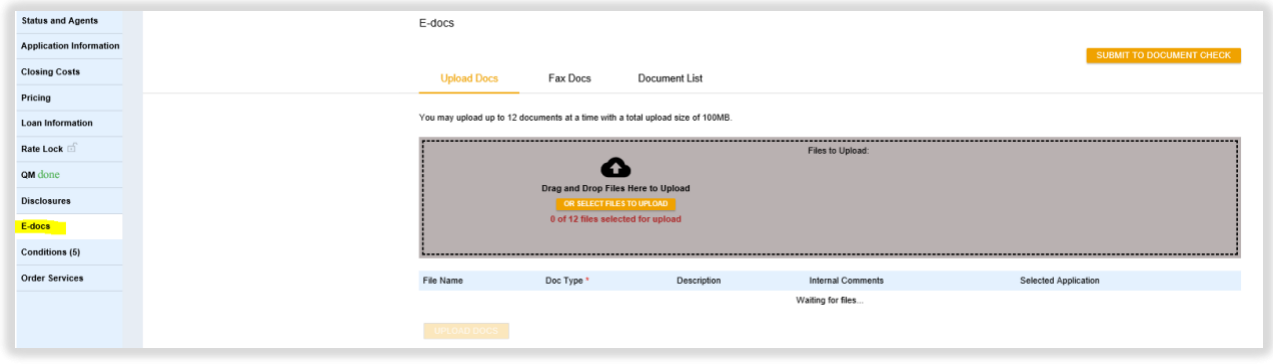

After opening E-DOCS you will see you can drop or drag the pdfs into the large grey box or you can search for the documents to upload.

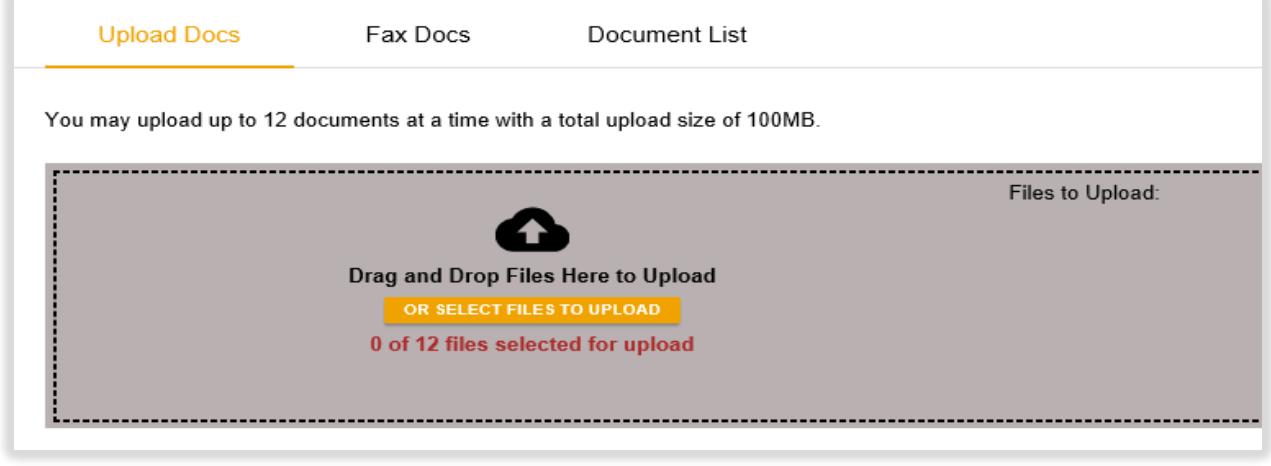

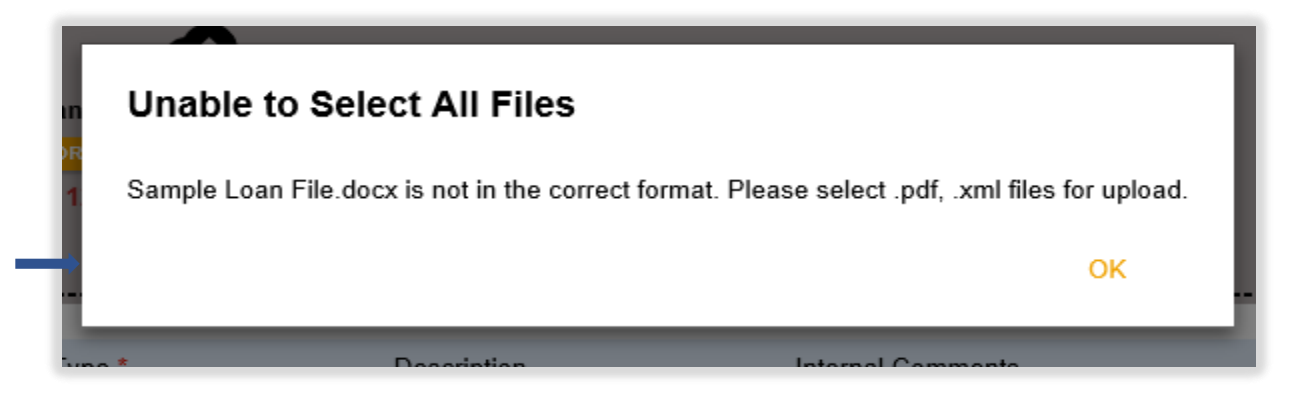

P a g e 20 | 23 V 8.2019

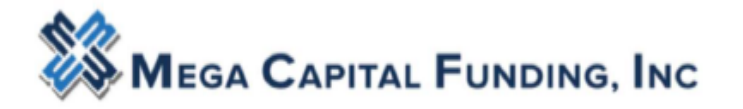

Once the pdfs are on the right hand side of the box – they are ready to be uploaded. And yes the printing is really small.

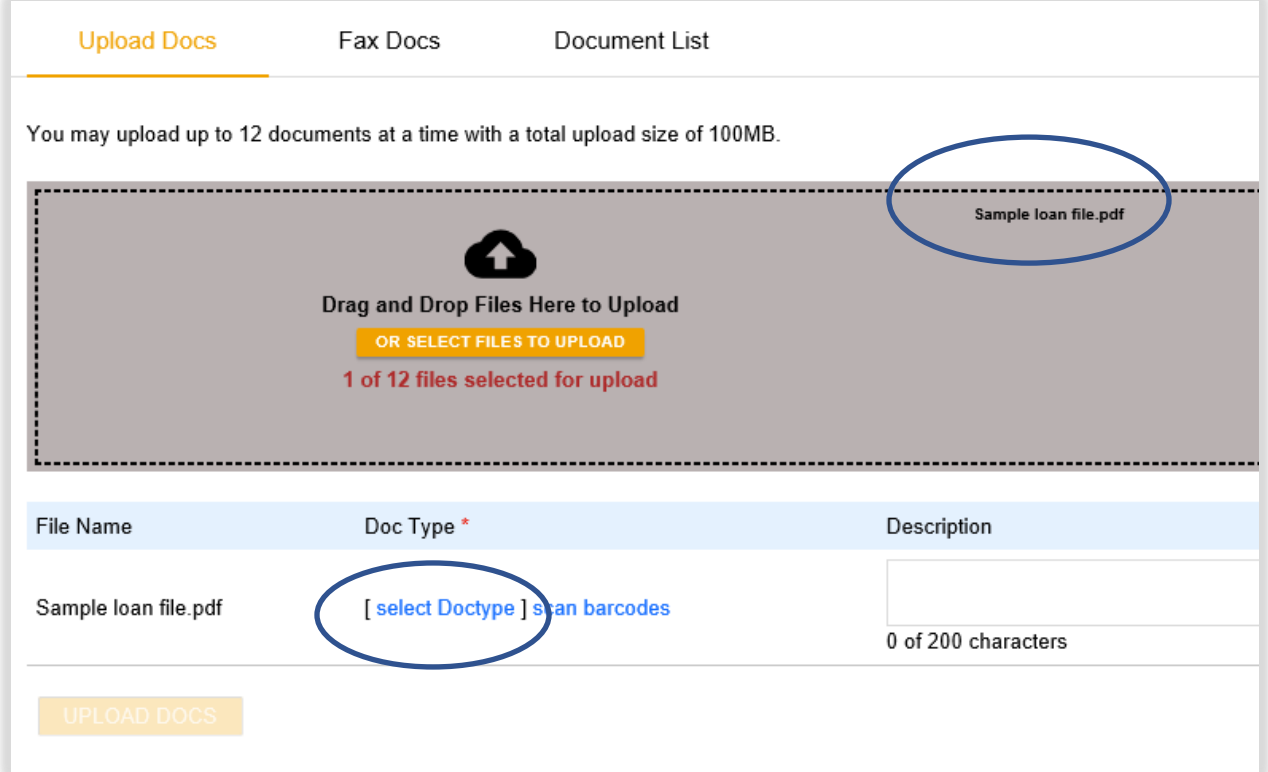

Click Select Doc Type

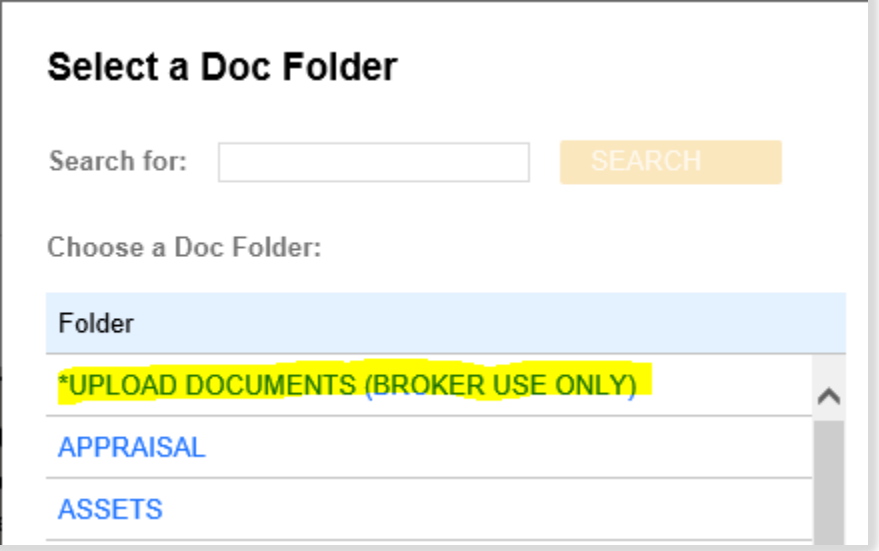

Use "BROKER USE ONLY Folder ONLY please

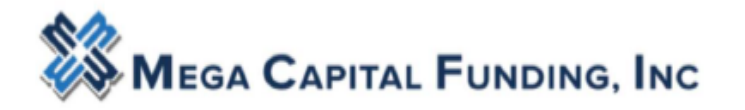

Brokers should upload ONLY into the above "**BROKER USE ONLY**" folders. Every time items are uploaded an alert is sent to Mega and our team members will review uploaded documents.

Above link opens the below menu: From the document type list, choose the document label that applies to, in this case, the SUBMISSION PACKAGE.

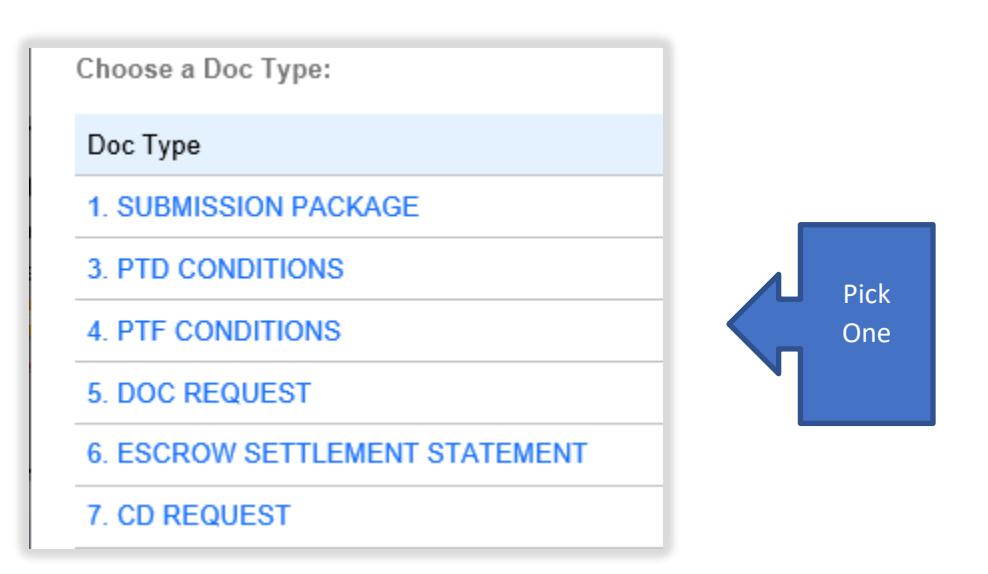

You can add comments in the description button. Click UPLOAD DOCUMENTS **ONE TIME**

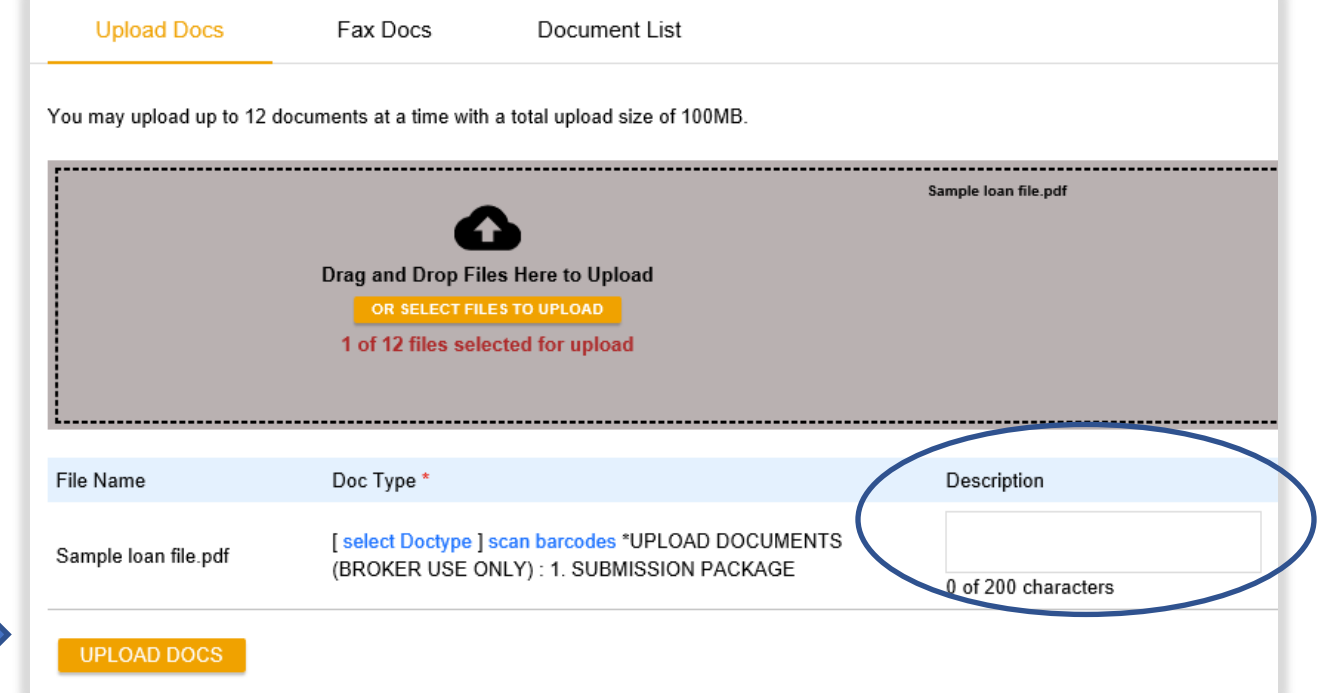

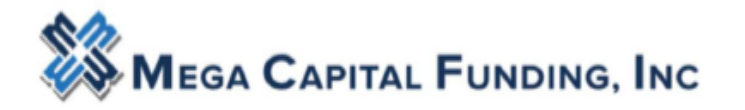

Be patient while the documents are being uploaded into the system. There is no spinning wheel. There are two ways for you to tell if the documents are in the system.

1. When they are uploaded the pdf will disappear from the large grey box and it will say # document uploaded.

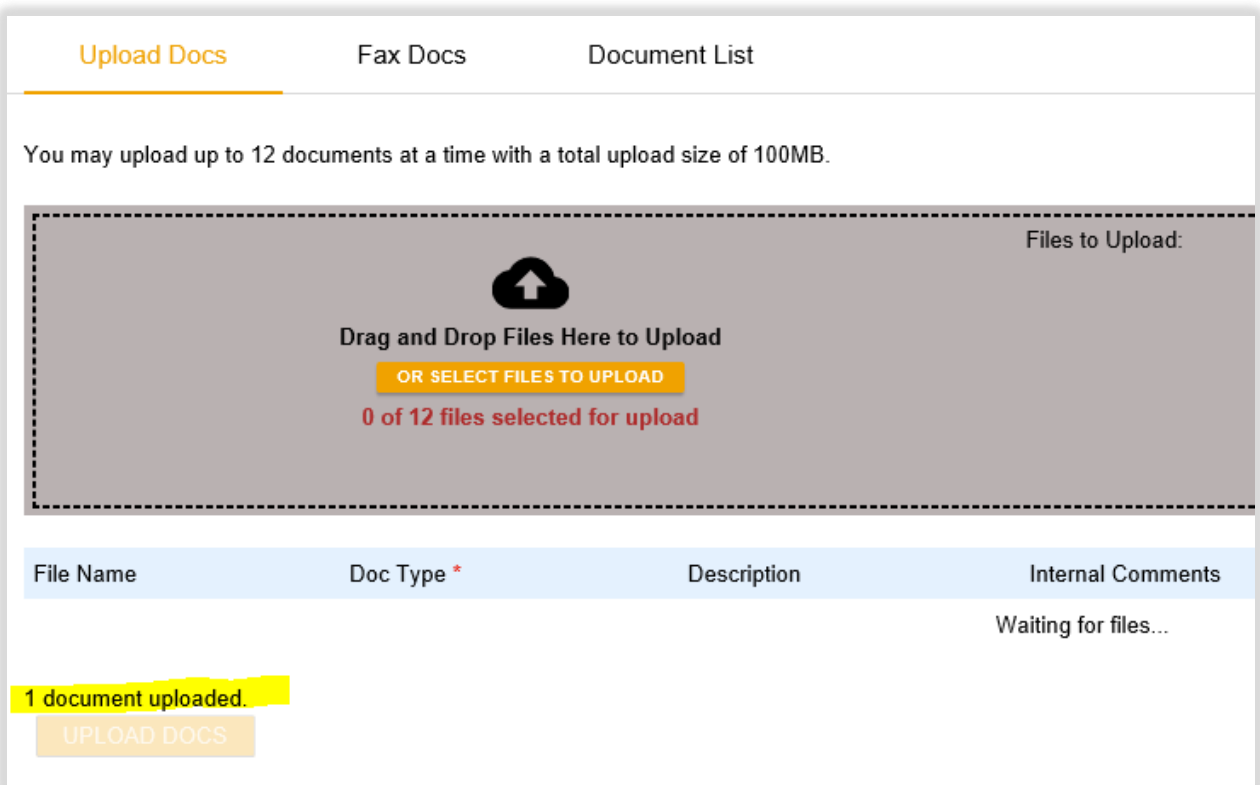

2. When you click on DOCUMENT LIST, you will see your folder with the documents in it.

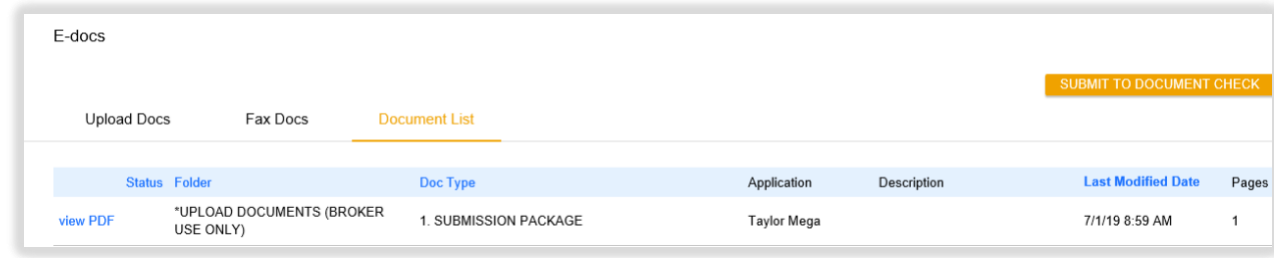

**Thank you for your business Any questions, please contact your Account Executive.**